TO:EPSON 愛用者

FROM:EPSON 客服中心

主題敘述:原廠連續供墨印表機 L350 在 WINDOWS 8/8.1 系統下,如何修改驅 動程式中的預設值

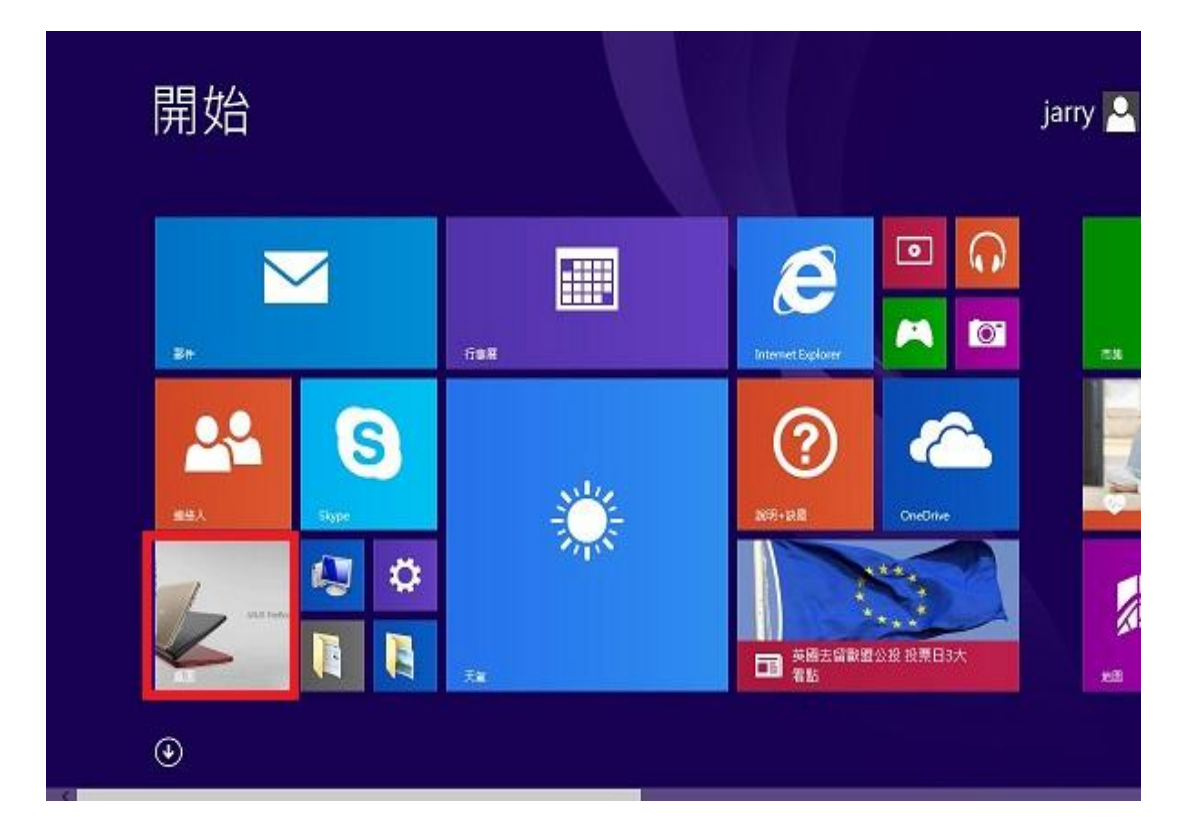

步驟 1、進入開機畫面後,請點選「桌面」方塊磚切換至桌面。

步驟 2、再點選左下角「視窗」功能後同時按滑鼠右鍵,再點選「控制台」功能, 並進入「裝置和印表機」功能。

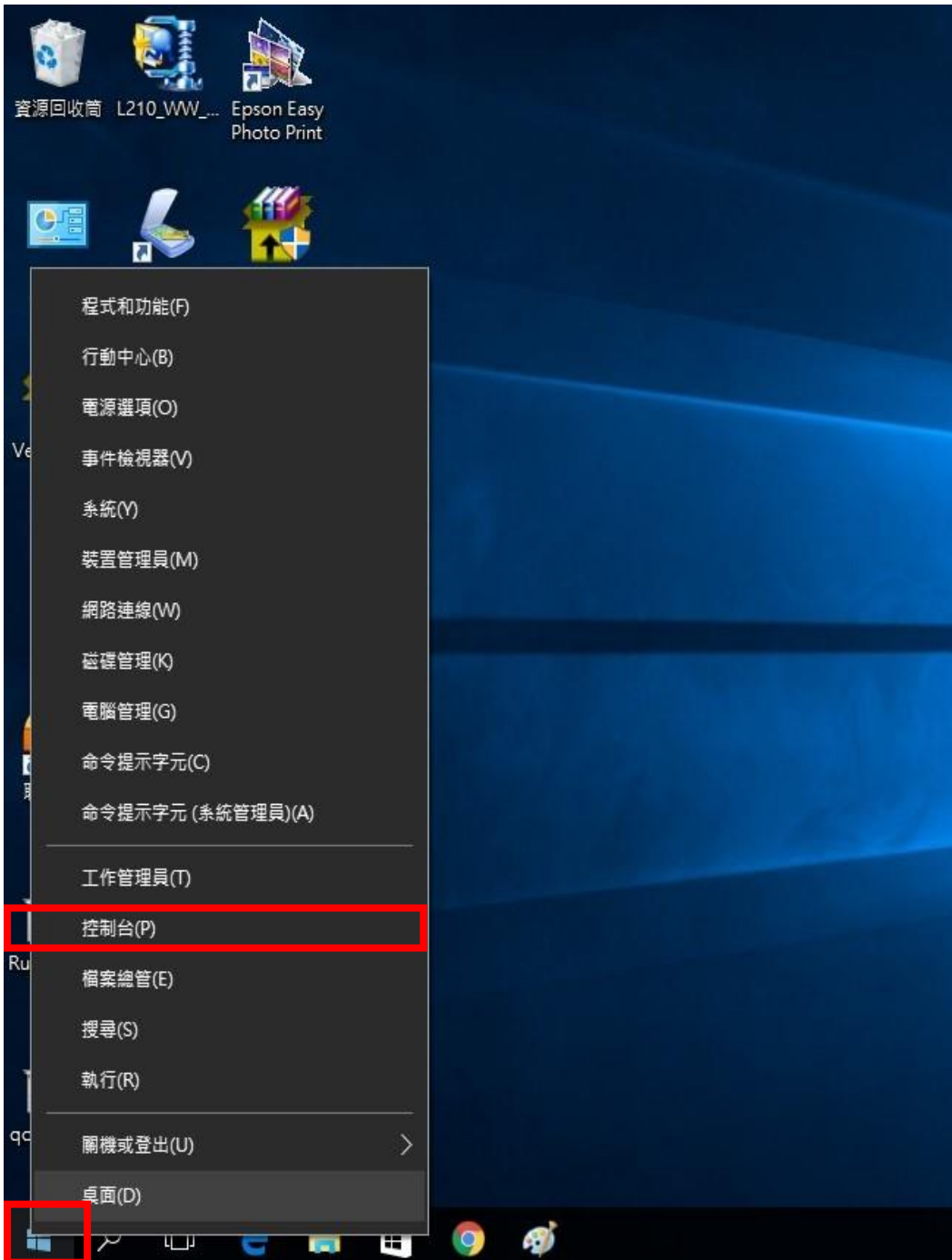

步驟 3、選擇 L350 的驅動程式,並按下右鍵進入「列印喜好設定」功能。

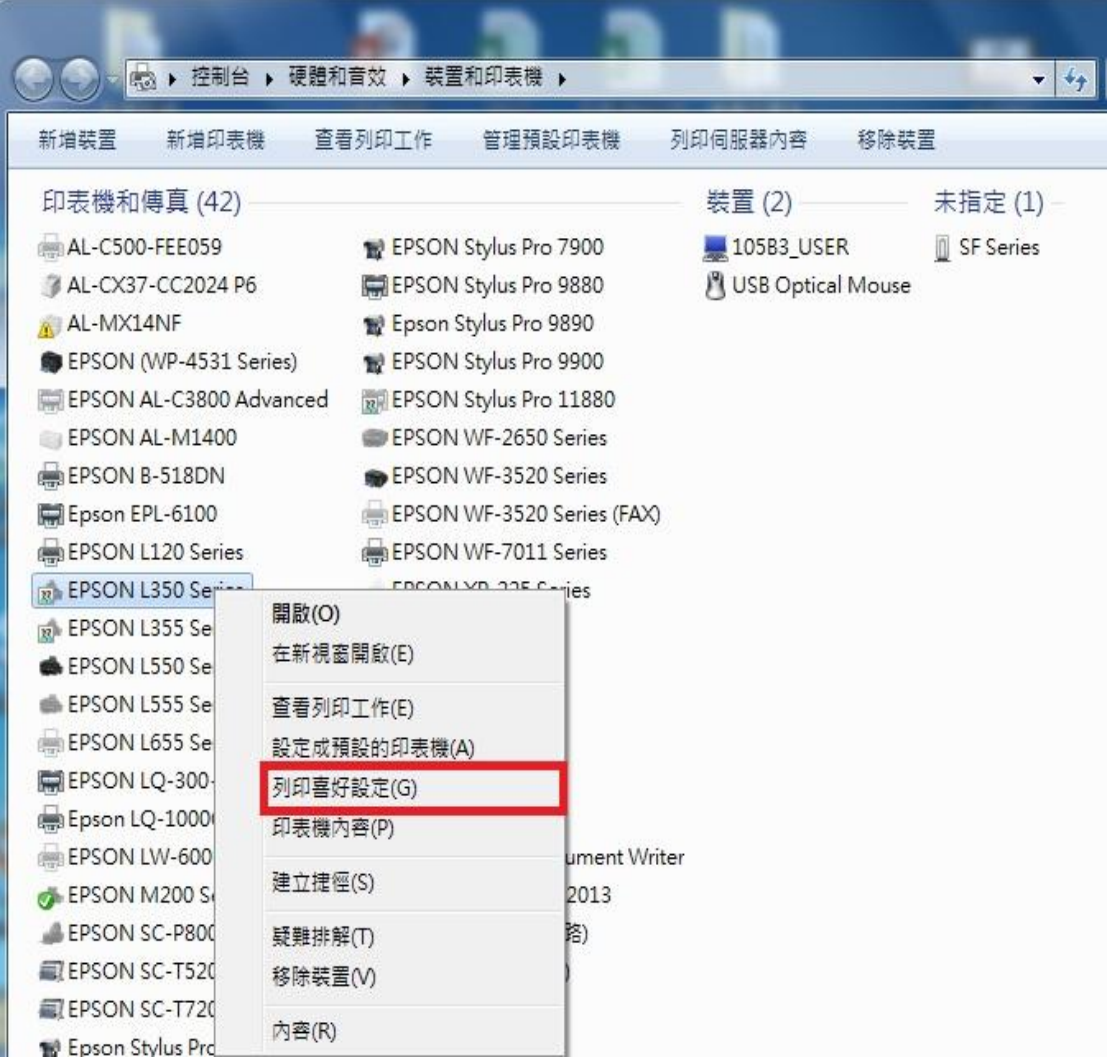

## 步驟 4、 修改機器的設定。

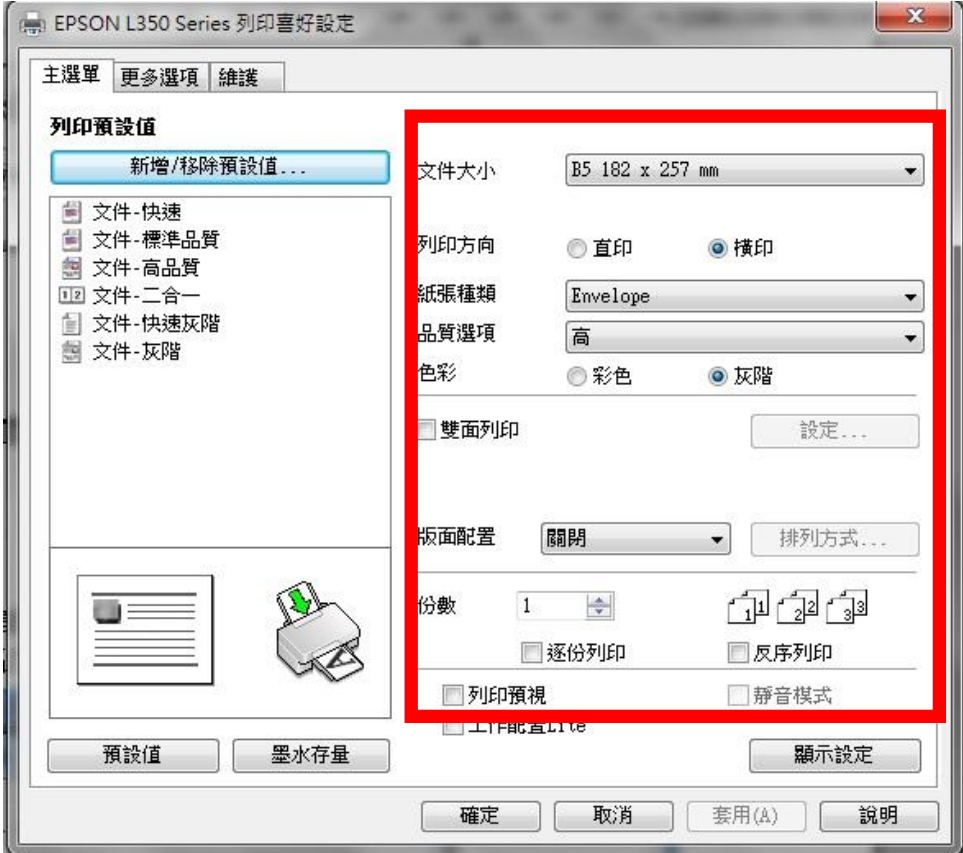

步驟 5、選擇「新增/移除預設值」。

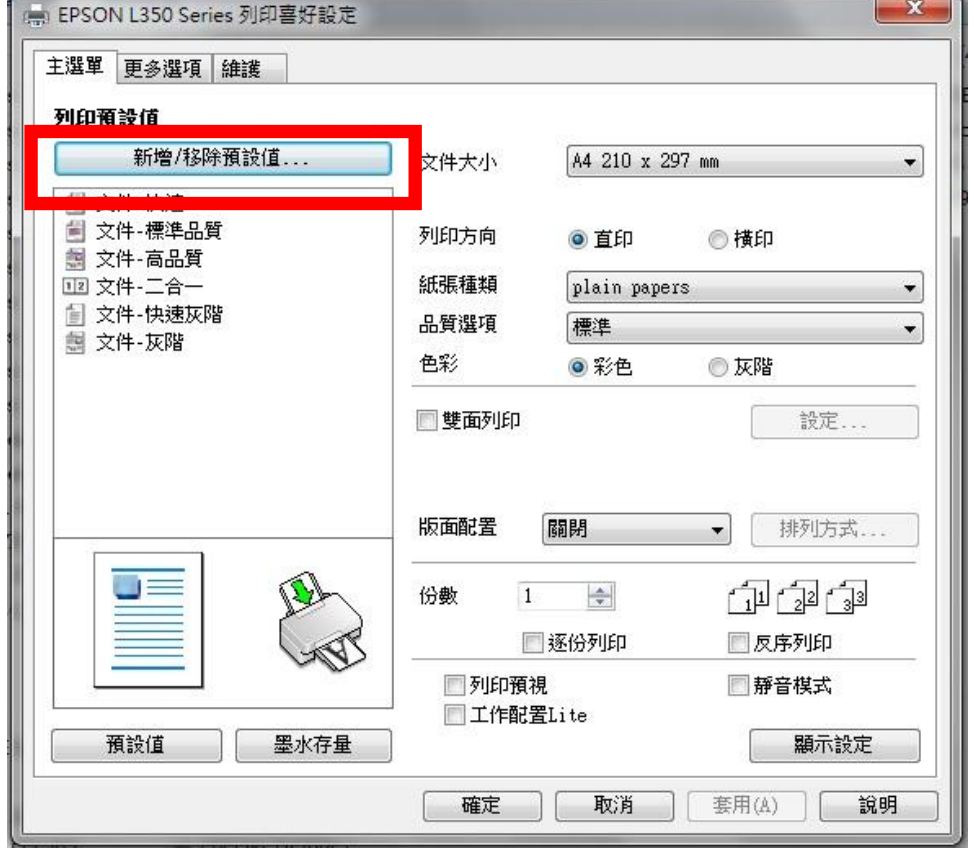

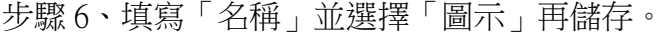

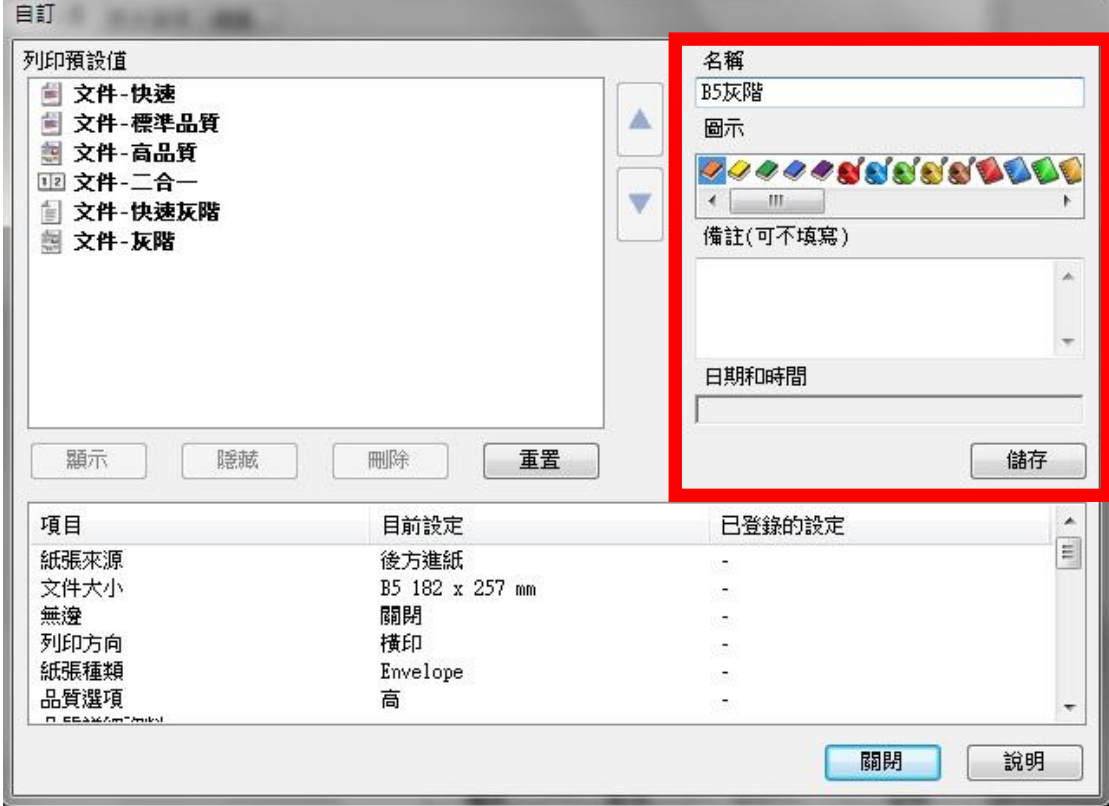

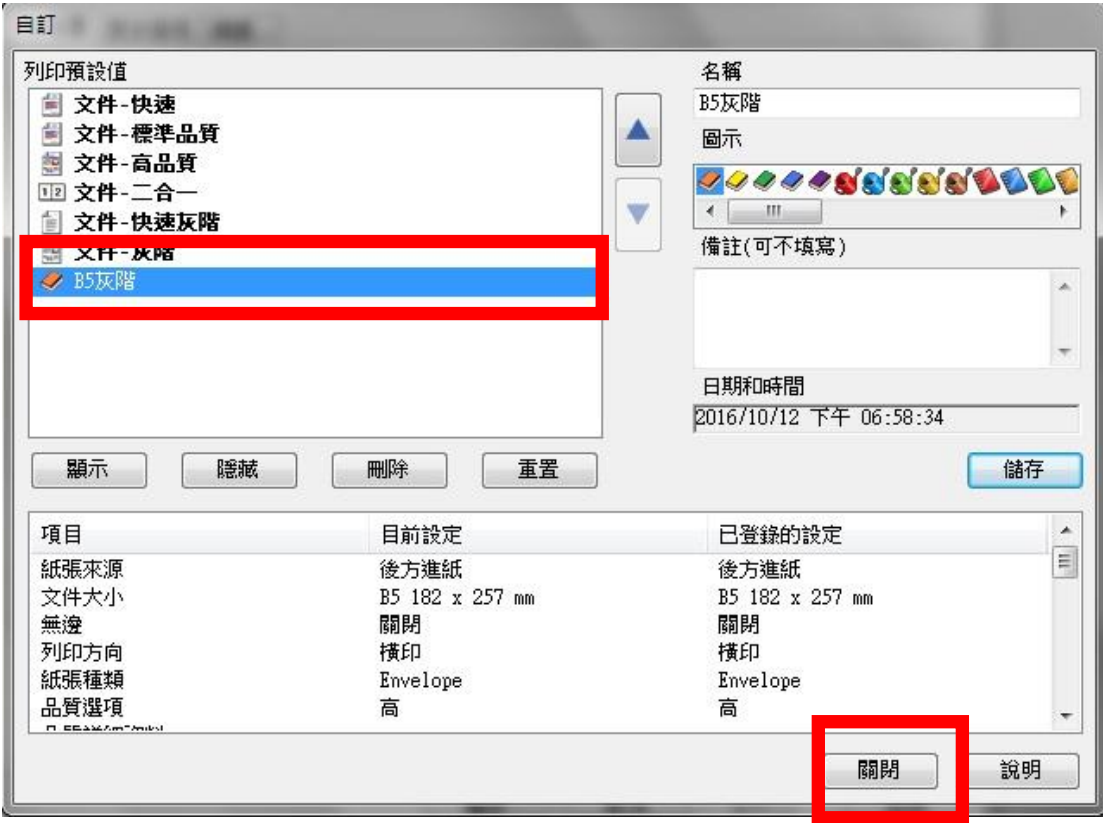

步驟 7、填寫「名稱」並選擇「圖示」再儲存。

步驟 8、下次如要使用相同設定可以點選名稱直接完成設定修改。

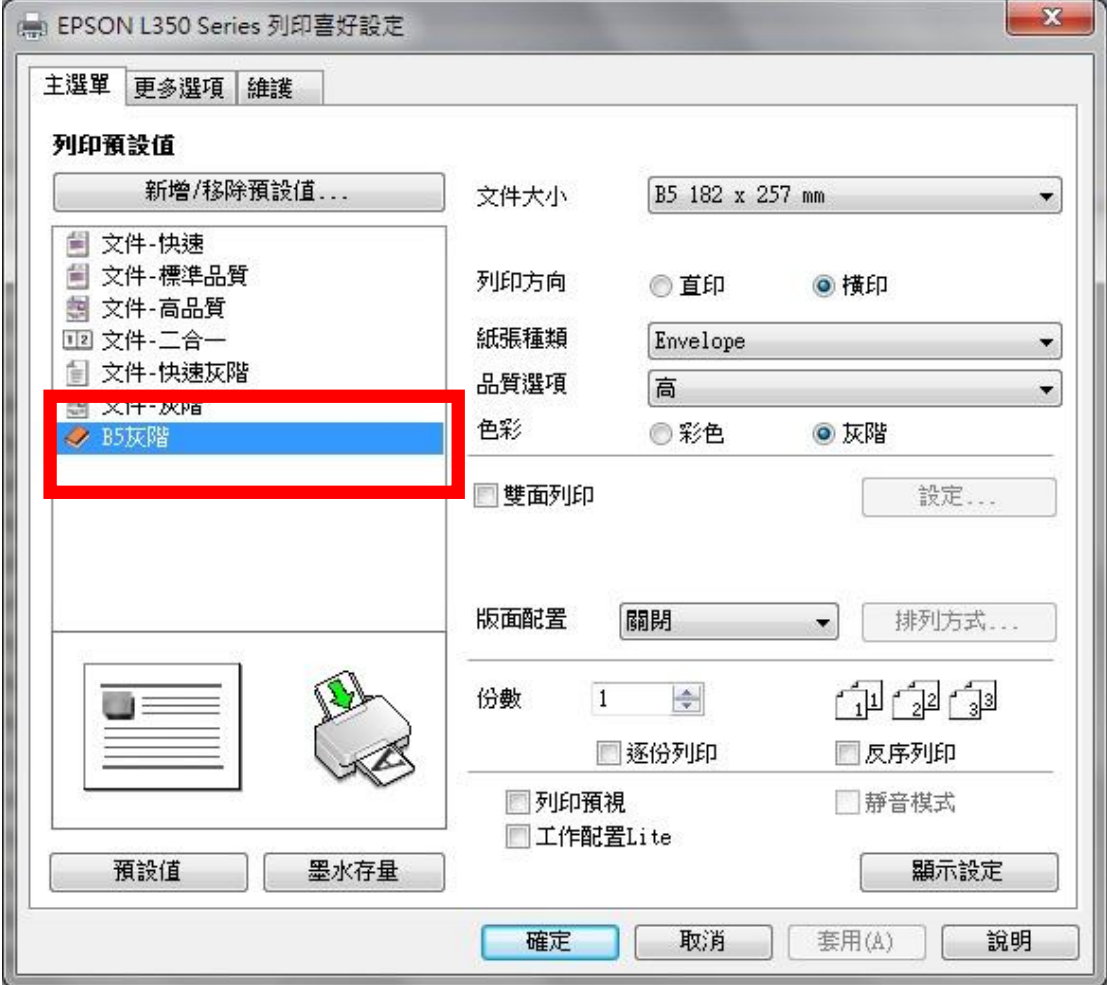